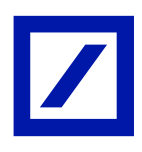

# **Table of Contents**

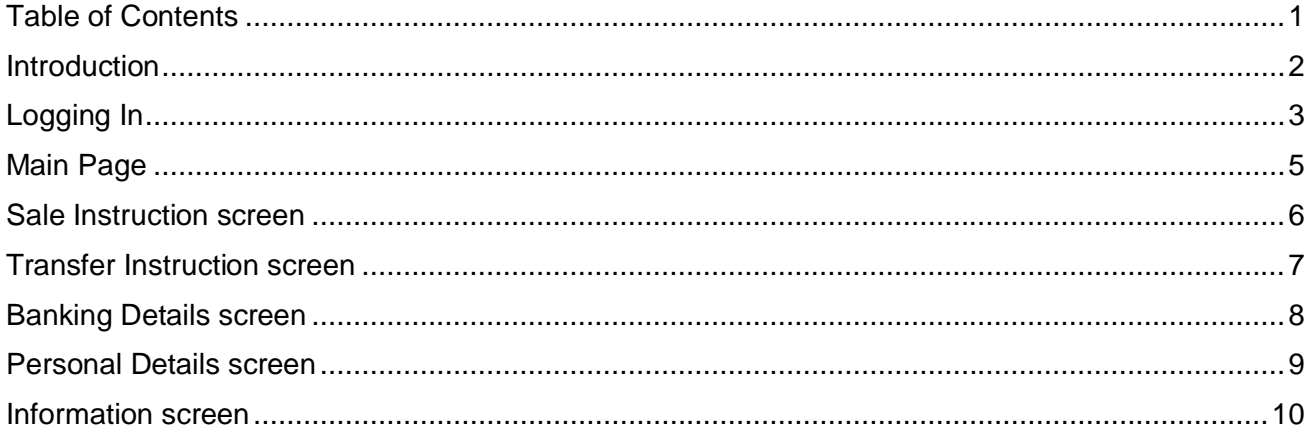

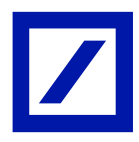

### **Introduction**

Participants of the **Deutsche Bank Equity Plan** who hold their custody account with Deutsche Bank International Limited, Jersey, can register for the web based Online **Equity Plan (EP) System**. This system will allow Participants to view their share balance, and submit sale and transfer instructions.In addition, Participants can verify and issue amendments to their static data.

Information about the **EP System** and the web link to the sign-in page can be found at the Deutsche Bank Equity Plan web site. Access via the following link:

www.db-ci.com/sharescheme

## Deutsche Bank EP System

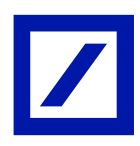

#### EP System User Guide

## **Logging In**

Following submission and processing of your completed Registration document, the EP System will send you 2 separate emails with Log in instructions. Follow these instructions to complete the Login process and gain access to your account.

An example of the sign in screen as follows;

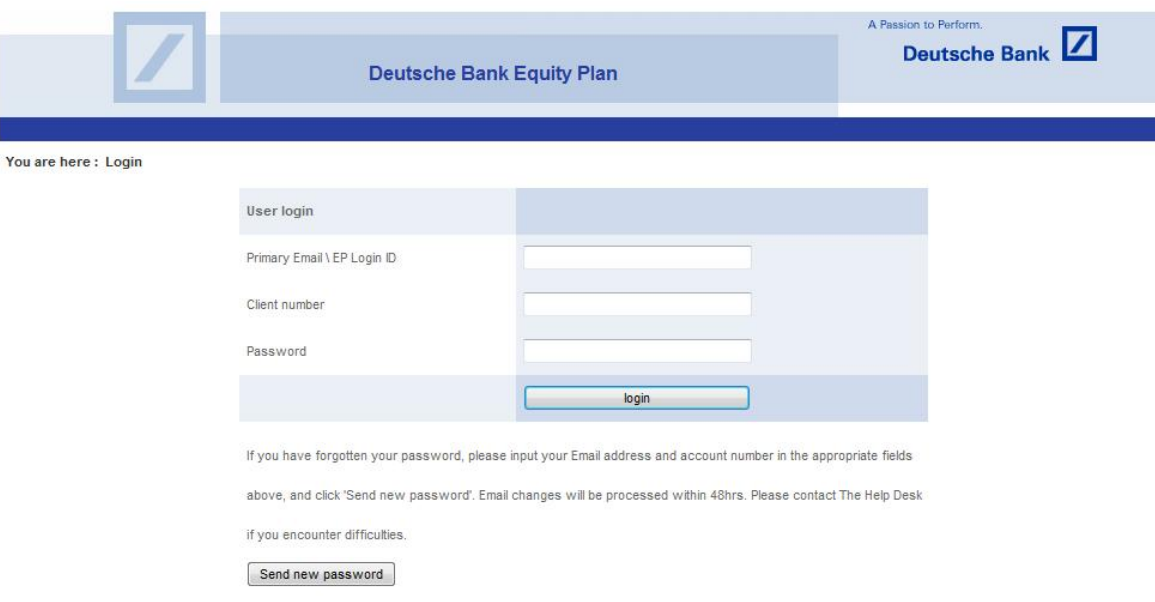

You will need three pieces of information to log in;

**Primary Email\EP Login ID** = your Primary email address as quoted by you on the Registration Form.

**Client number** = your 6 digit account number beginning with 36 cor 37

**Password** = your password (or if signing in for the first time, the password provided by email).

#### **Forgotten your password**

In the event you have forgotten your password, connect to the sign in screen and enter your **Primary Email** and your **Client number** in the appropriate boxes and click on **"Send new password".** The System will then send you an email with instructions to enable you to change your password to gain access.

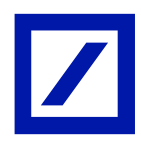

#### **First successful Log in**

As part of the process when first signing in you will be required to complete a couple of one-off steps.

- ¾ Accept the DB Equity Plan System Terms of Use. These are available in the following location:- www.db-ci.com/EquityPlan.
- ¾ Once these are accepted you will arrive at the Personal Details' screen. The first line of your address is displayed. If this is not your current address you can submit a Change of Address using the System.

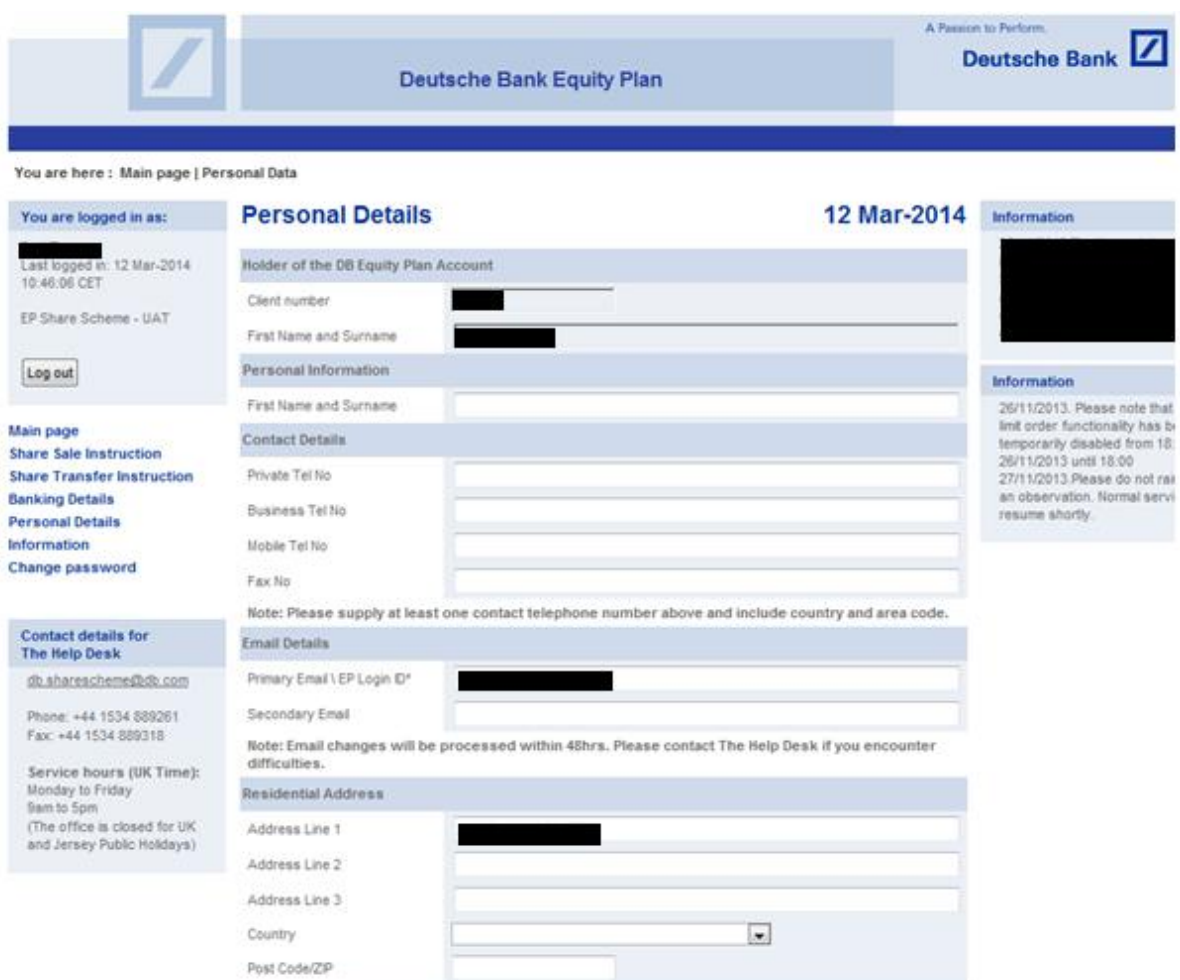

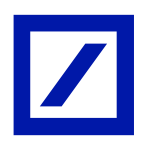

## **Main Page**

The Main Page contains details of the number of shares you are holding in your account, details of recent transactions and Log in history.

Information boxes appear to the right hand side of the screen. These will contain useful information about Deutsche Bank Equity Plan, e.g. upcoming Restricted Periods.

Links to instruction pages appear on the left hand side of the screen, e.g. Sale Instruction page.

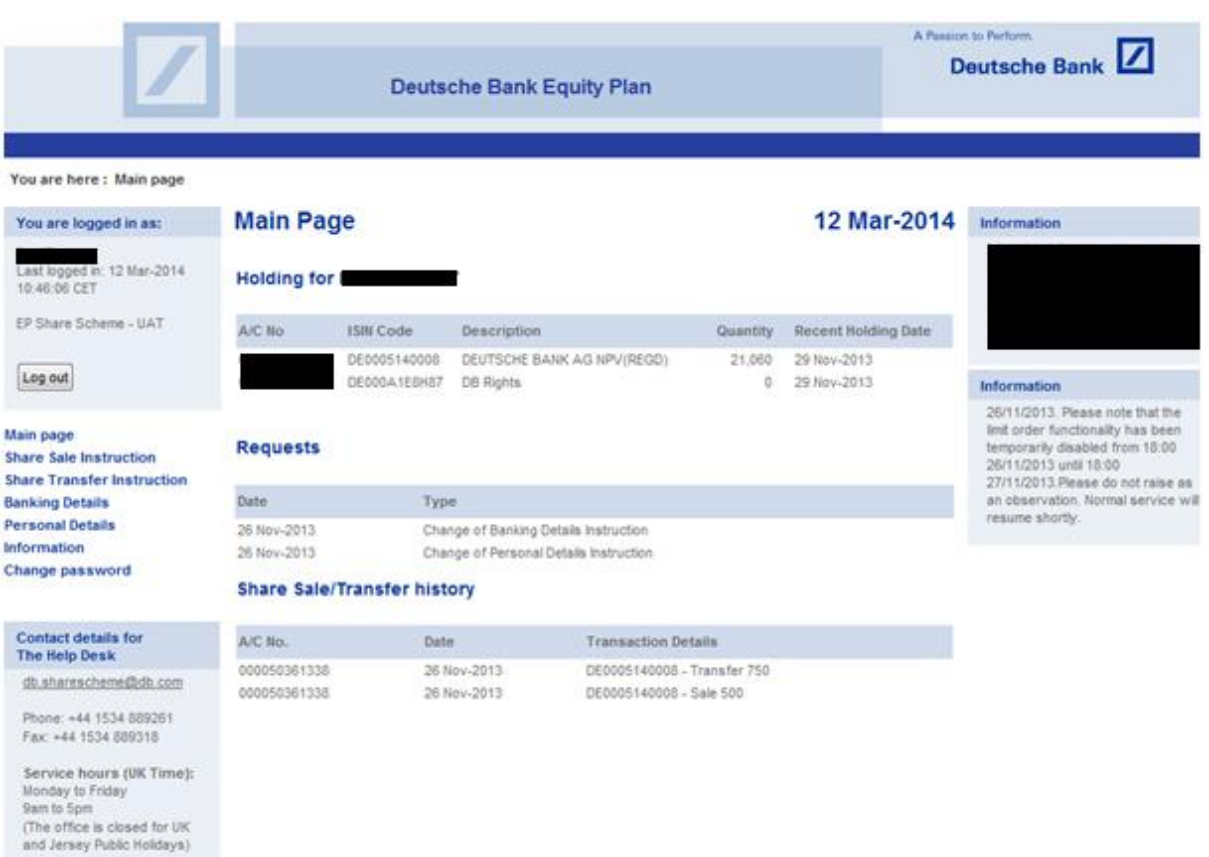

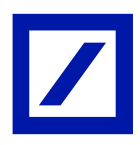

#### **Sale Instruction screen**

Complete this page to send us instructions to sell shares. Once you have entered relevant information, click on "Submit".

You will then receive a system generated email confirming you have submitted a Sale Instruction to us to process and execute.

A postal contract note will be sent to you thereafter.

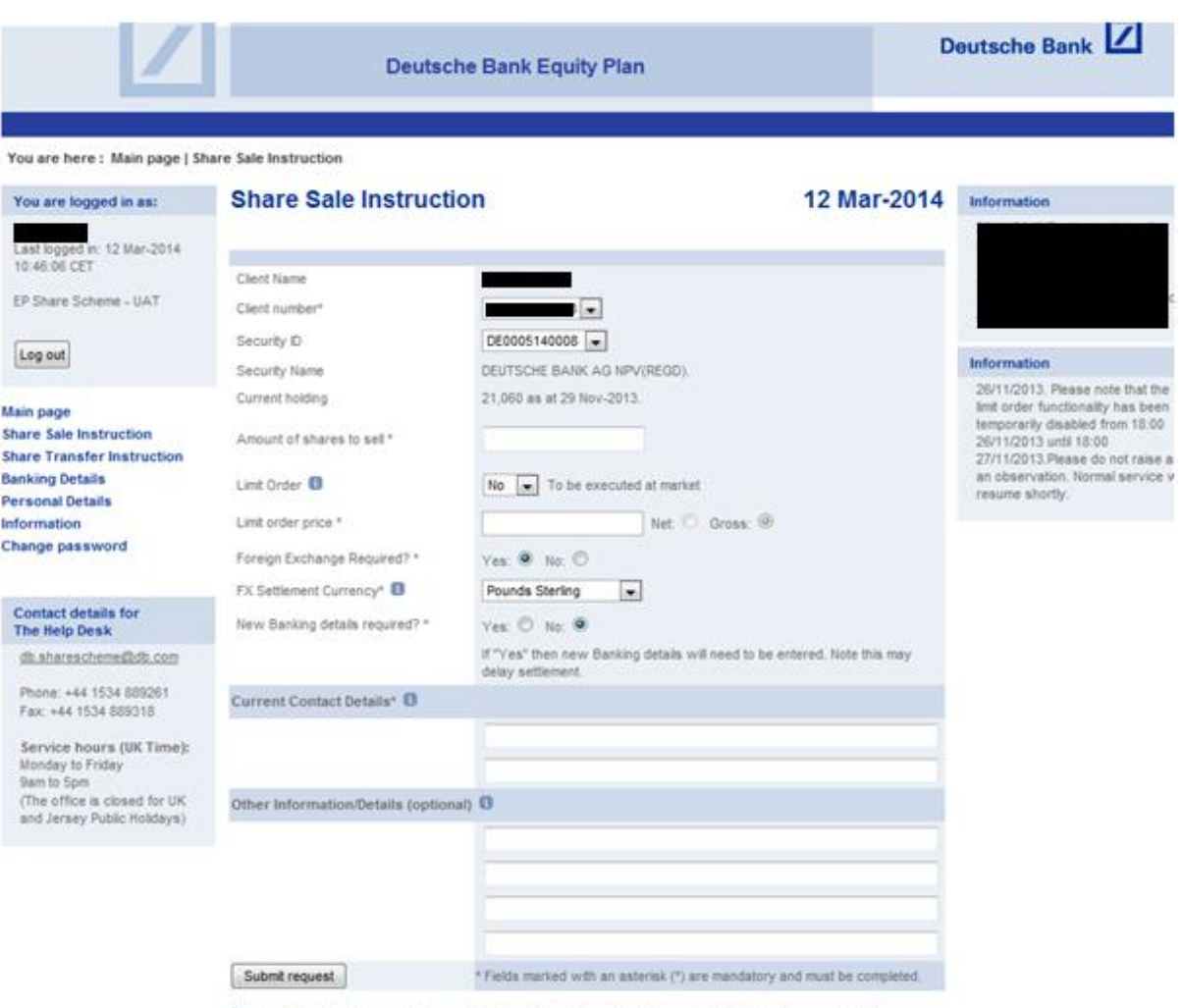

Please Note: Should you wish to cancel a Share Sale Instruction, please contact The Help Desk immediately.<br>Depending on the status of your request it may not be possible to cancel the instruction.

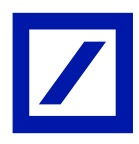

## **Transfer Instruction screen**

Participants who wish to transfer their shares to another custodian/broker should use this screen to submit transfer instructions. After completing the required fields, click on "Submit".

You will then receive a system generated email confirming you have submitted a Transfer Instruction.

We will then contact your custodian/broker and arrange the transfer of your shares.

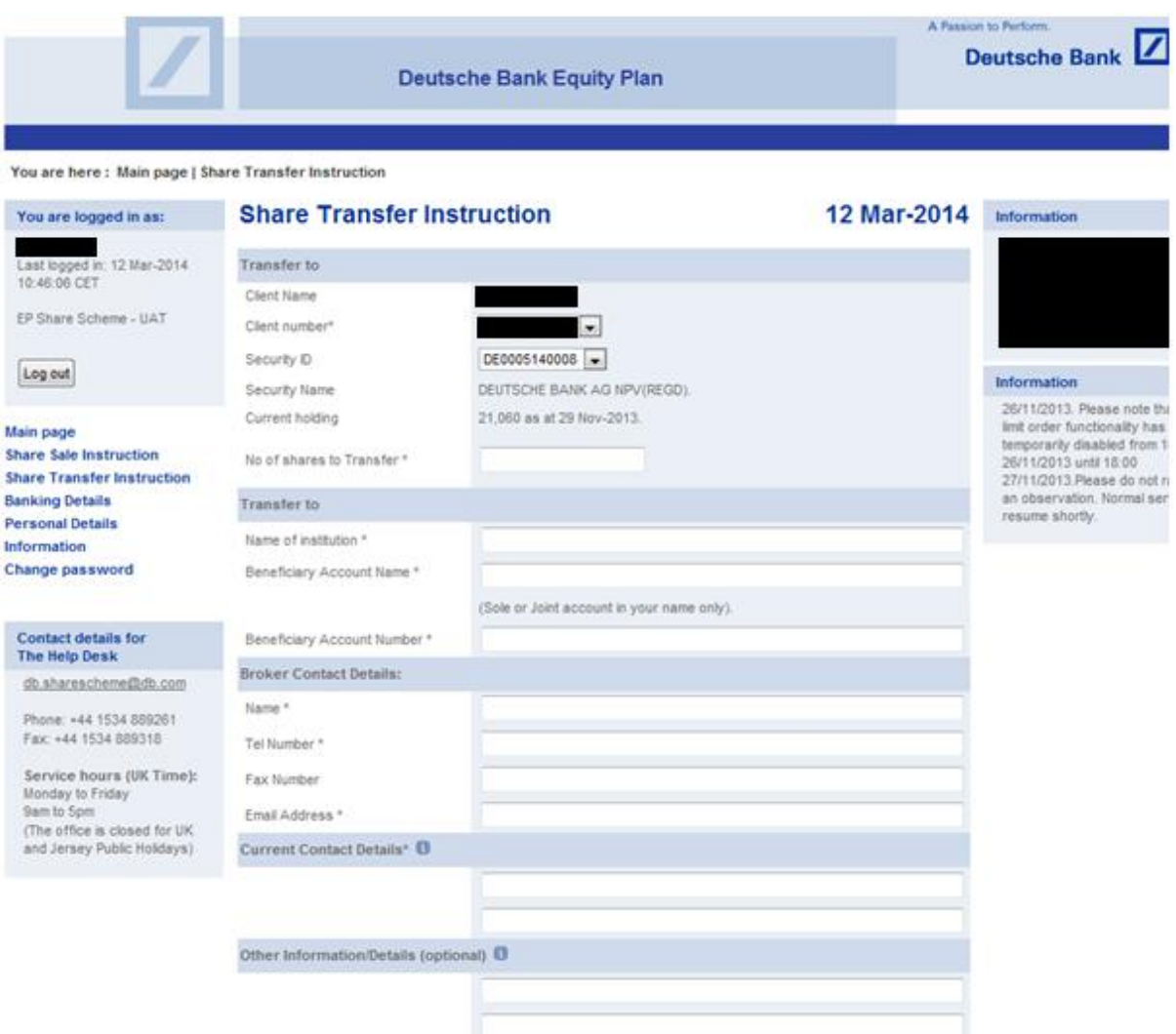

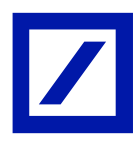

### **Banking Details screen**

In line with the Specific Conditions for DB Equity Plan Safe Custody Accounts, we do not hold cash balances on behalf of Participants. All cash proceeds, generated through share sales or dividend receipts, are paid to the Banking Default details we hold on record for your account.

If you wish to change your Banking Details, please complete the required fields and click on "Submit". After clicking "Submit" you will receive a system generated email confirming you have submitted a change to Banking Details instruction.

**Please note:** Amendments to Banking Details take 48 hours to process. If a sale instruction is processed on the same day as amendments requested please ensure the "Other Information" box on the sale instruction is annotated to state that new Banking Details have been provided.

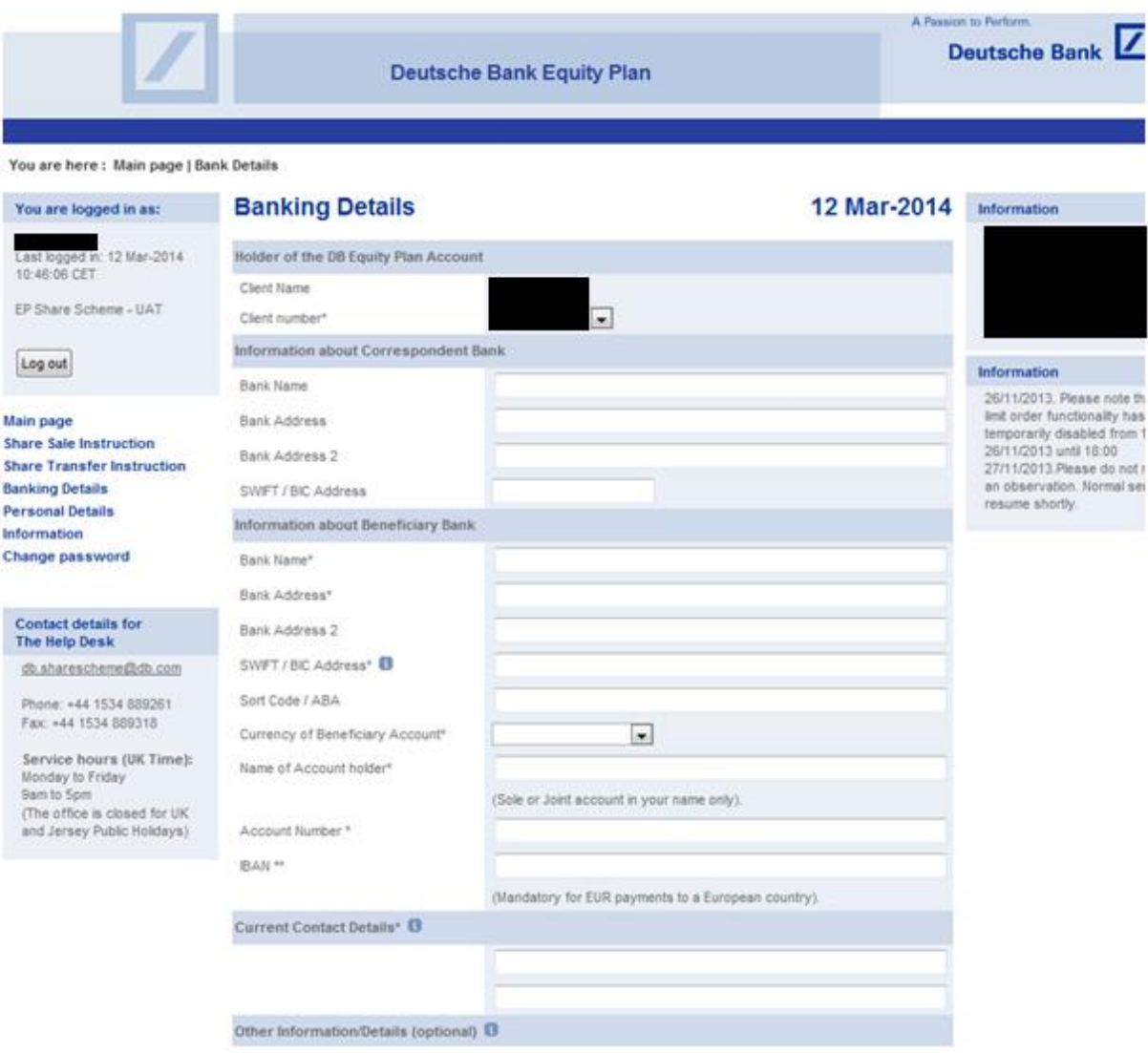

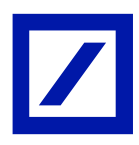

### **Personal Details screen**

Use this screen to submit changes to your personal details, such as change of address, contact details, etc.

If you wish to amend your Personal Details, please complete relevant fields and then click on "Submit".

You will receive a system generated email confirming you have submitted an instruction to change your Personal Details.

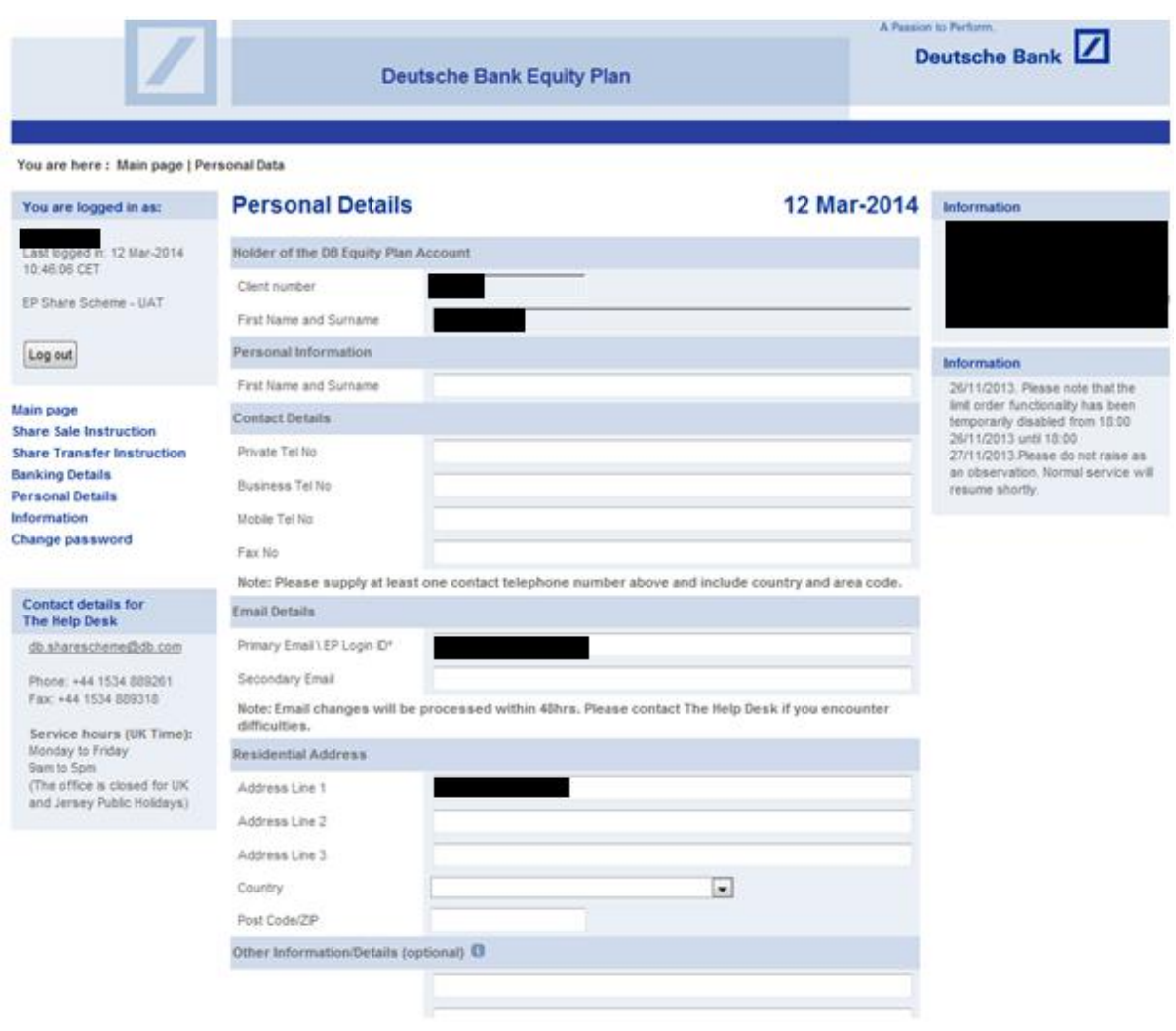

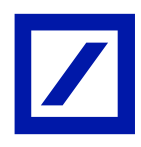

# **Information screen**

You will find useful documents on this page such as a User Guide and FAQ's documents.

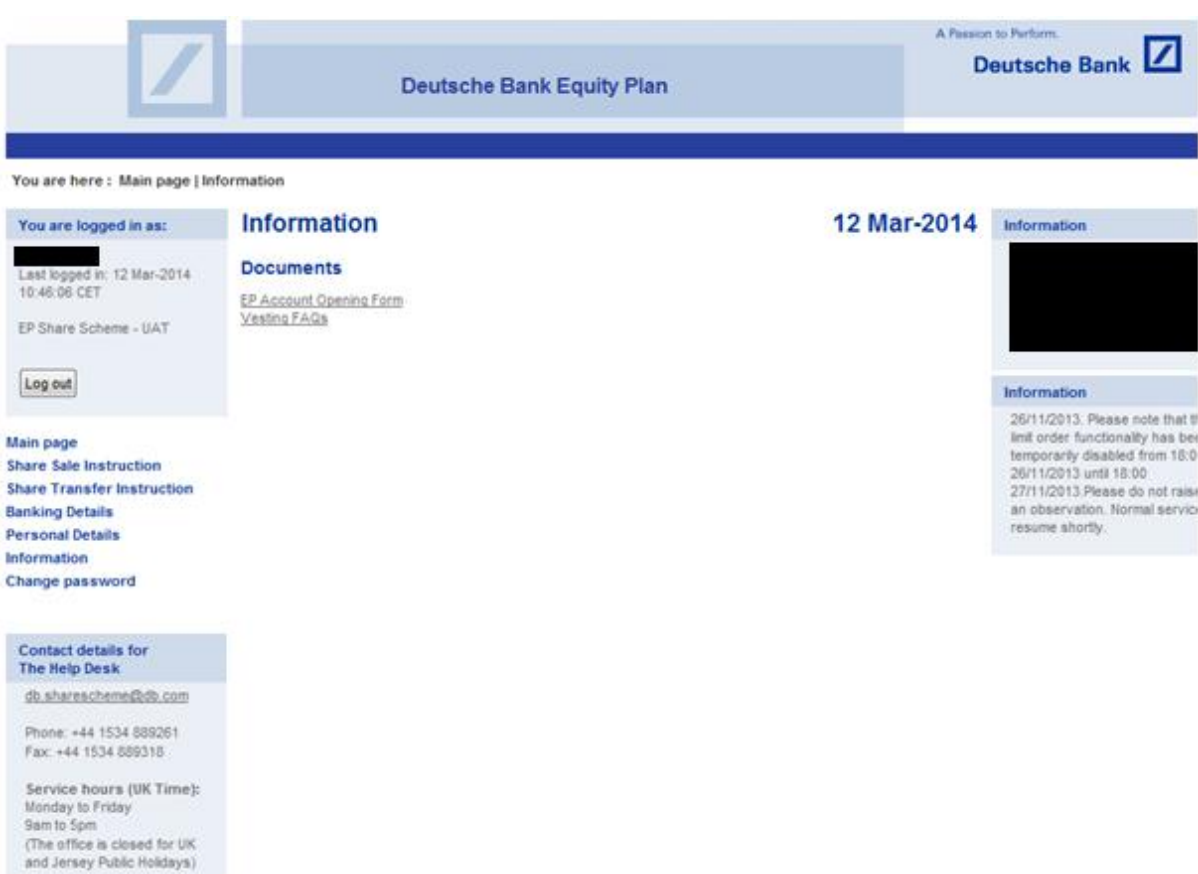